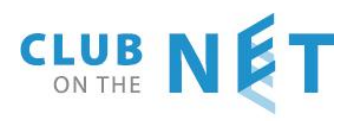

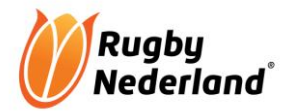

# **HELP DOCUMENTATION E-RUGBY COMPETITION MODULE**

# REFEREES DEVIDID BY FEDERATION OR CLUB

## **Version 2017 05 07**

# Inhoud

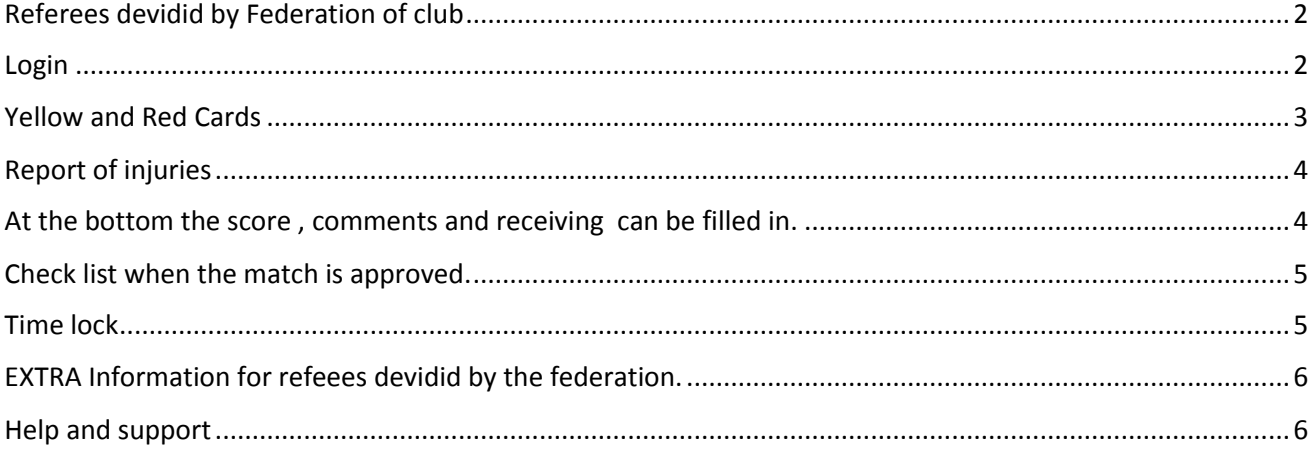

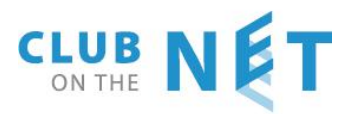

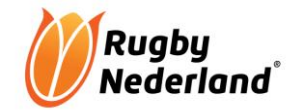

# <span id="page-1-0"></span>Referees devidid by Federation of club

Referee check before the match starts: Check if both captains of the teams has given approved ( akkoord) tick box. This conforms that captains agree with the players mention on the match form and the correct numbering, sequence is listed. Check on  $1<sup>st</sup>$  row players.

After the match the referee completing the following items.

- Result of the match the scores.
- Red and yellow cards
- Injuries.
- Change the status
- Click on approve ( goedgekeurd)

#### <span id="page-1-1"></span>Login

Go to [www.erugby.nl](http://www.erugby.nl/) and log in with own credentials. Click on "rugby"

Each screen has flags at the bottom of the page.

For English click on the English flag.

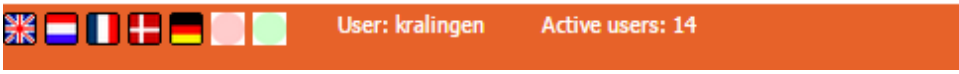

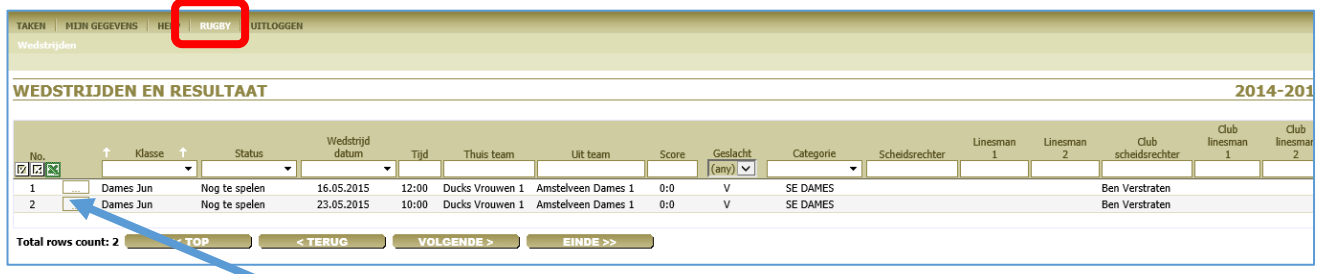

Click on details to open the match form .

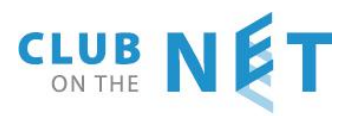

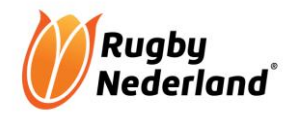

### <span id="page-2-0"></span>Yellow and Red Cards

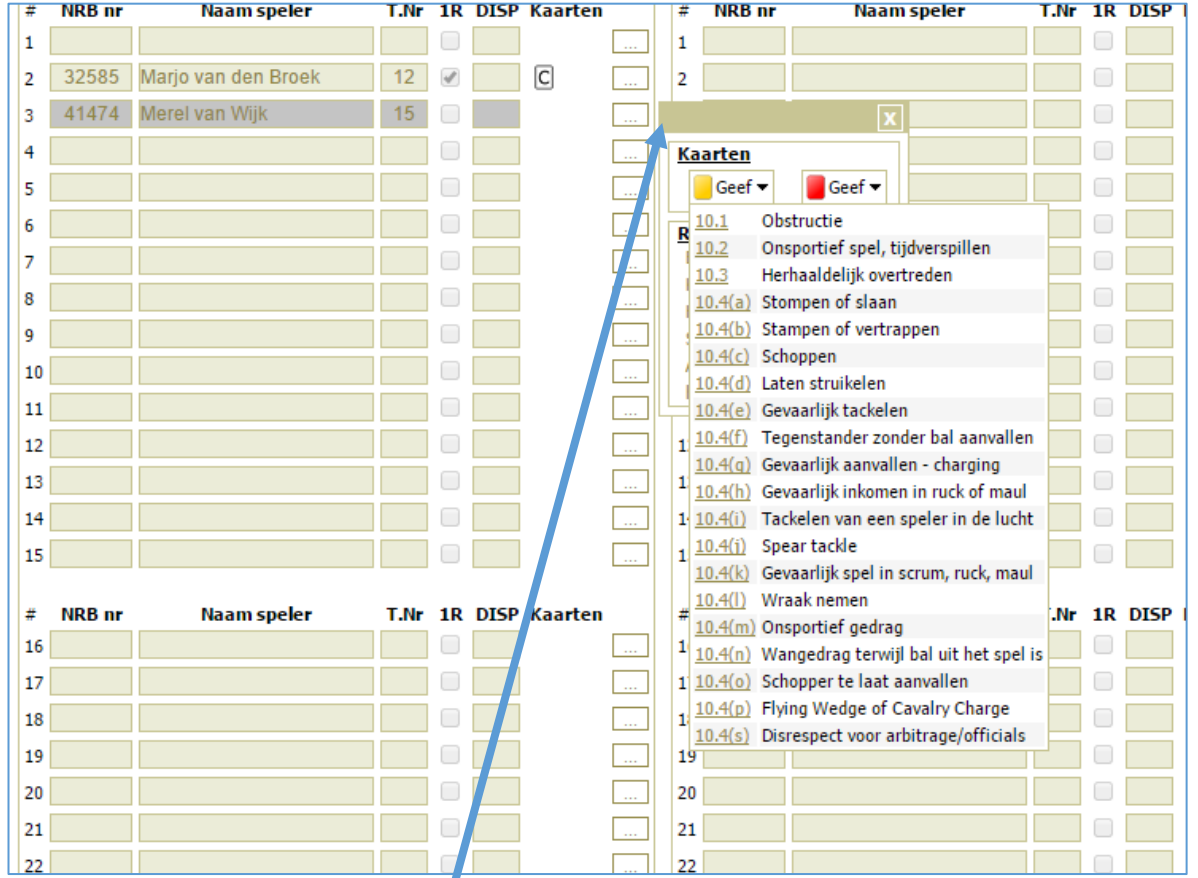

The box behind the name of the play $\mu$  can be used for giving red and yellow cards. The reason is mandatory so must be mentioned.

Red card is accompanied with the form "Uit het veldzending". This form can be found on [www.rugby.nl](http://www.rugby.nl/) / competitie / downloads "formulier uit het veldzending". When completed it must be mailed within 48 hrs to the competition leader of the federation email: [josroovers@rugby.nl](mailto:josroovers@rugby.nl)

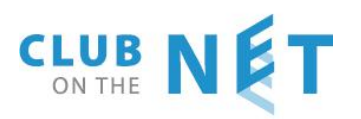

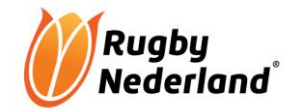

## <span id="page-3-0"></span>Report of injuries

Click on the box behind the player who got an injury and select the kind of injury in the pop-up screen

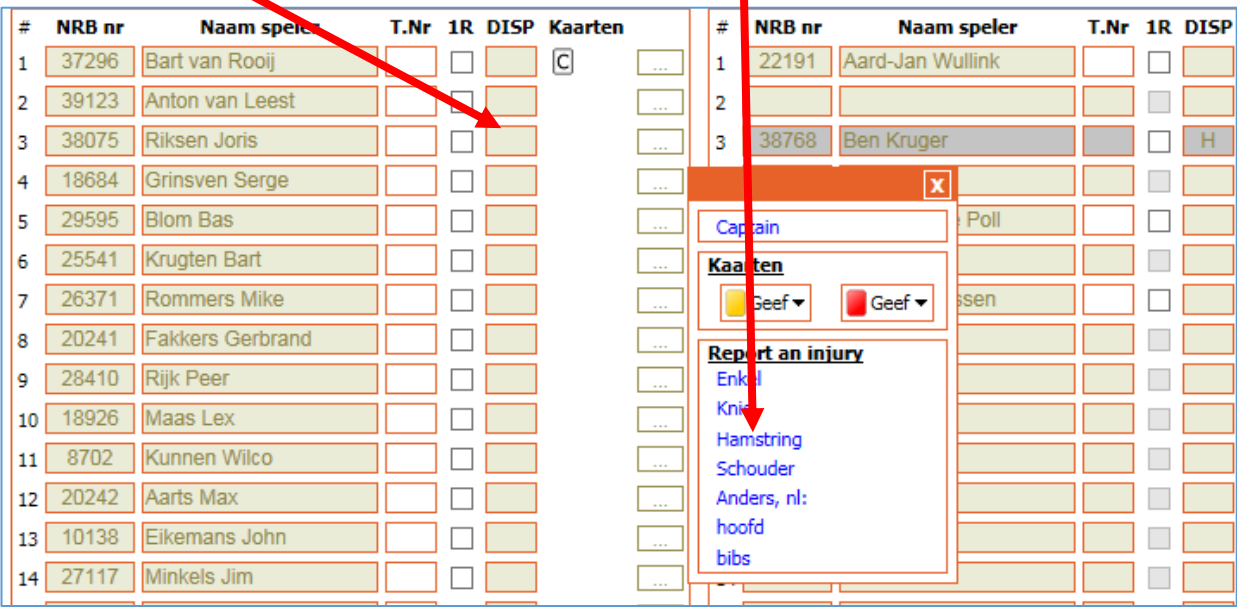

# <span id="page-3-1"></span>At the bottom the score , comments and receiving can be filled in.

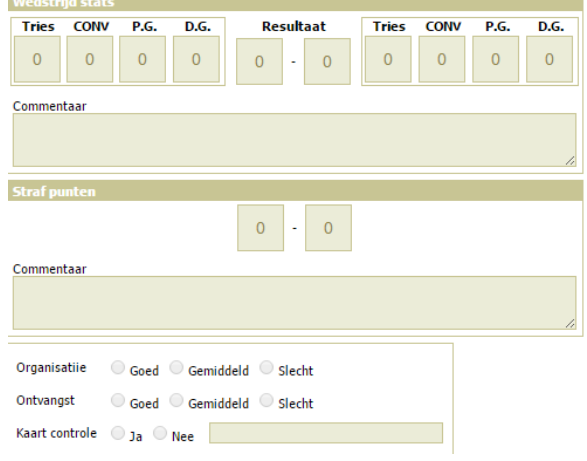

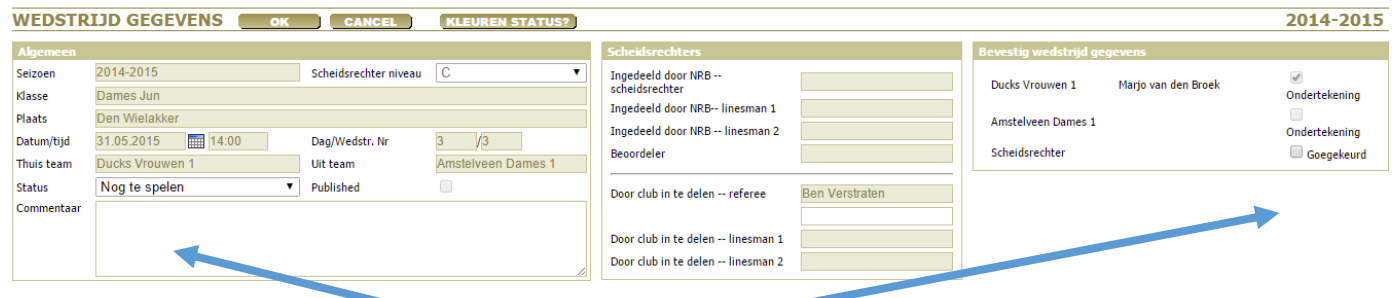

In the upper part, fill in the status and approved. When approved ( goedkeuring ) is filled in it means that the match is now visible at federation and updated in the ranking.

**Last click on OK button** 

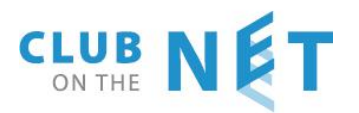

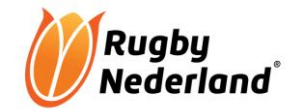

### <span id="page-4-0"></span>Check list when the match is approved.

When clicking on approved we see first pop-up check list This is only a reminder to make sure all relevant items are filled in.

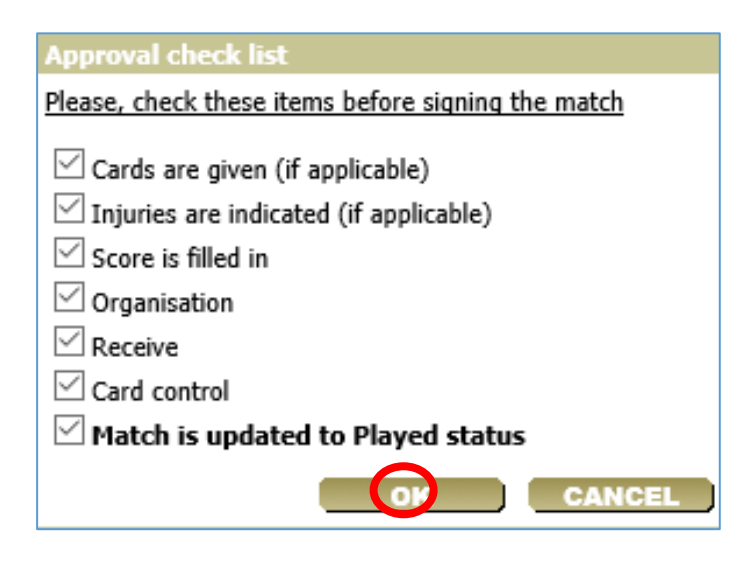

When all items are check and marcked with the "v" click on ok and then click on ok in match form

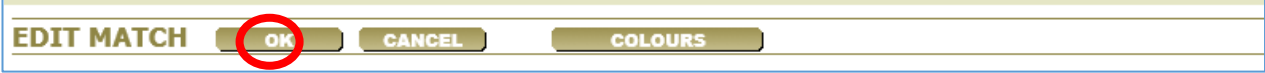

#### **When finished, you should logout**

#### <span id="page-4-1"></span>Time lock

**NOTE** The referee has 24 hrs after the start time of the match to fill in in the match form and or make changes. After the 24 hrs. The form will be closed automatically.

The referee has 24 hours after the match to go in and change items where necessary. After 24 hours the match form is closed and is not accessible anymore.

If match is set on approved and has status played the referee can still change items within the 24 hours. Following steps to be taken

- 1. Open the match form and remove the "v" from approved.  $\rightarrow$  click on ok
- 2. Reopen the match form again and now you can make changes. When finished click on status played and give approval.

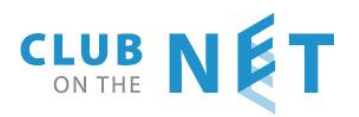

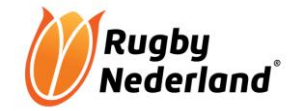

# <span id="page-5-0"></span>EXTRA Information for refeees devidid by the federation.

Referees who devided by federation can updated the availability calendar by themselves.

Go to [www.erugby.nl](http://www.erugby.nl/) and login with own credentials and click on rugby.

An overview is available for which matches you are selected as referee. "Mijn Wedstrijden"

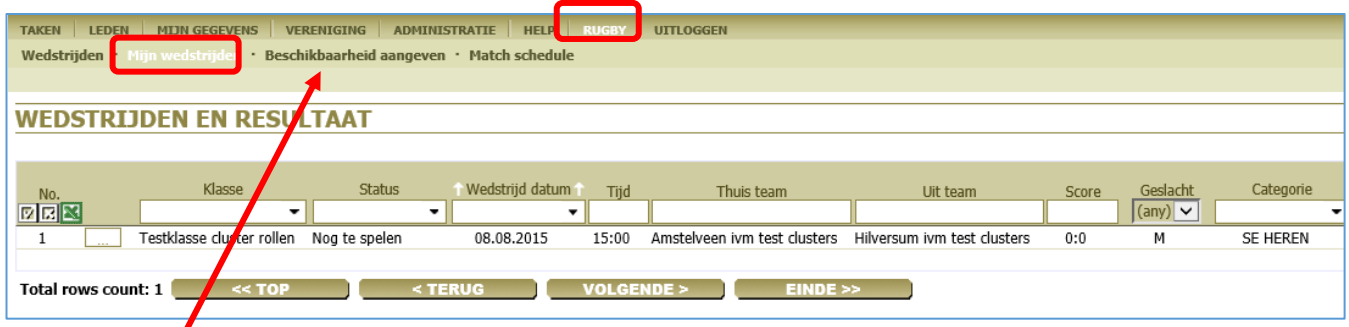

Click on beschikbaarheid aangeven, (availability) you can indicate the dates for which you are not available. This overview is visible on the right site.

The day(s) which referees are not available are coloured red.

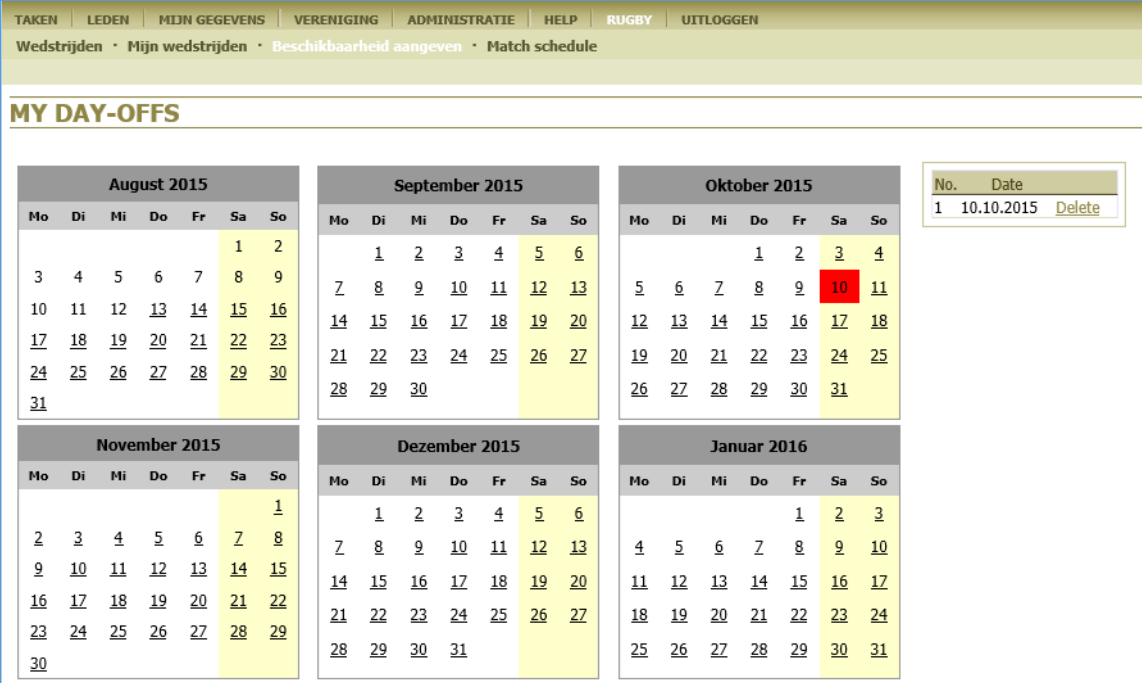

#### <span id="page-5-1"></span>Help and support

In case of any questions please do not hesitate to contact Club on the Net tel.: 010-2827444

Edith de Reus [edr@arl-products.com](mailto:edr@arl-products.com) Pieter Woerdeman [pw@arl-products.com](mailto:pw@arl-products.com)